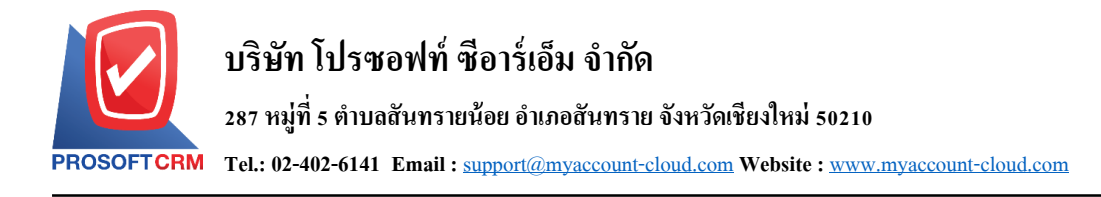

## **จ่ายเงินสดย่อย (Petty Cash Payment)**

หมายถึง การบันทึกการจ่ายเงินสดย่อยให้กับพนักงาน การบันทึกจ่ายเงินสดย่อยสามารถบันทึกบัญชีและ ผา่ นรายการ(Posting) บันทึกบัญชีไประบบบัญชีแยกประเภท (General Ledger)

#### **หน้าต่างการบันทึกเอกสารจ่ายเงินสดย่อย**

หน้าต่างบันทึกจะแบ่งข้อมูลออกเป็น 6 ส่วน คือ

- $\blacksquare$   $\blacksquare$  Tab Basic Data คือ การบันทึกรายละเอียดข้อมูลเอกสารจ่ายเงินสดย่อย ได้แก่ เลขที่เอกสาร วันที่ เอกสาร บัญชีวงเงินสดย่อย จำนวนเงินจ่าย เป็นต้น
	- $\blacksquare$  Tab VAT คือ การบันทึกรายละเอียด ภาษีมูลค่าเพิ่ม
	- $\blacksquare$  Tab WHT คือ การบันทึกรายละเอียดภาษีถูกหัก ณ ที่จ่าย
	- Tab Post GL คือ การบันทึกรายการบัญชี ไปยังบัญชีแยกประเภท
	- $\blacksquare$  Tab Note & Attachment คือ การบันทึกรายละเอียด คำอธิบายรายการ หมายเหตุ และเงื่อนไขต่างๆ
	- Tab Define Field คือ การบันทึกข้อมูลที่ผู้ใช้ใด้สร้างฟอร์มกรอกข้อมูลเพิ่มเติมขึ้นมาด้วยตนเอง

 $\Gamma$  (Tab Define Field จะแสดงก็ต่อเมื่อมีการตั้งค่า Define Field เท่านั้น)

## **ขั้นตอนการบันทึกเอกสารจ่ายเงินสดย่อย**

1. ให้ผู้ใช้ทำการกดเลือกเมนู "Petty Cash" > "จ่ายเงินสดย่อย" ดังรูป

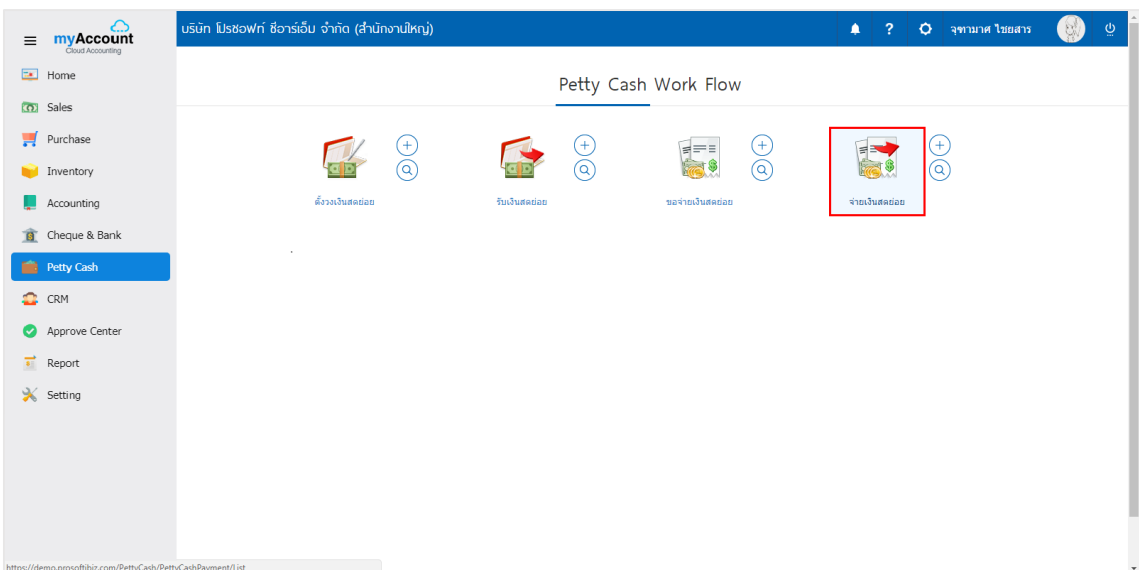

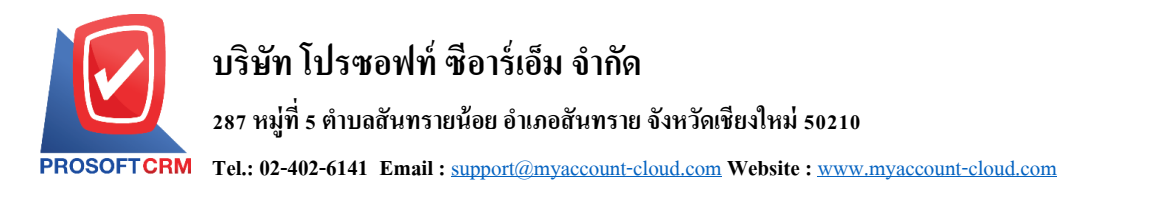

2. จากนั้นระบบจะแสดงหน้าจอรายการเอกสารจ่ายเงินสดย่อย ผู้ใช้สามารถสร้างเอกสารจ่ายเงินสดย่อยใหม่ ได้ โดยกดปุ่ ม "New" ทางด้านขวาบนของหน้าจอโปรแกรม ดังรูป

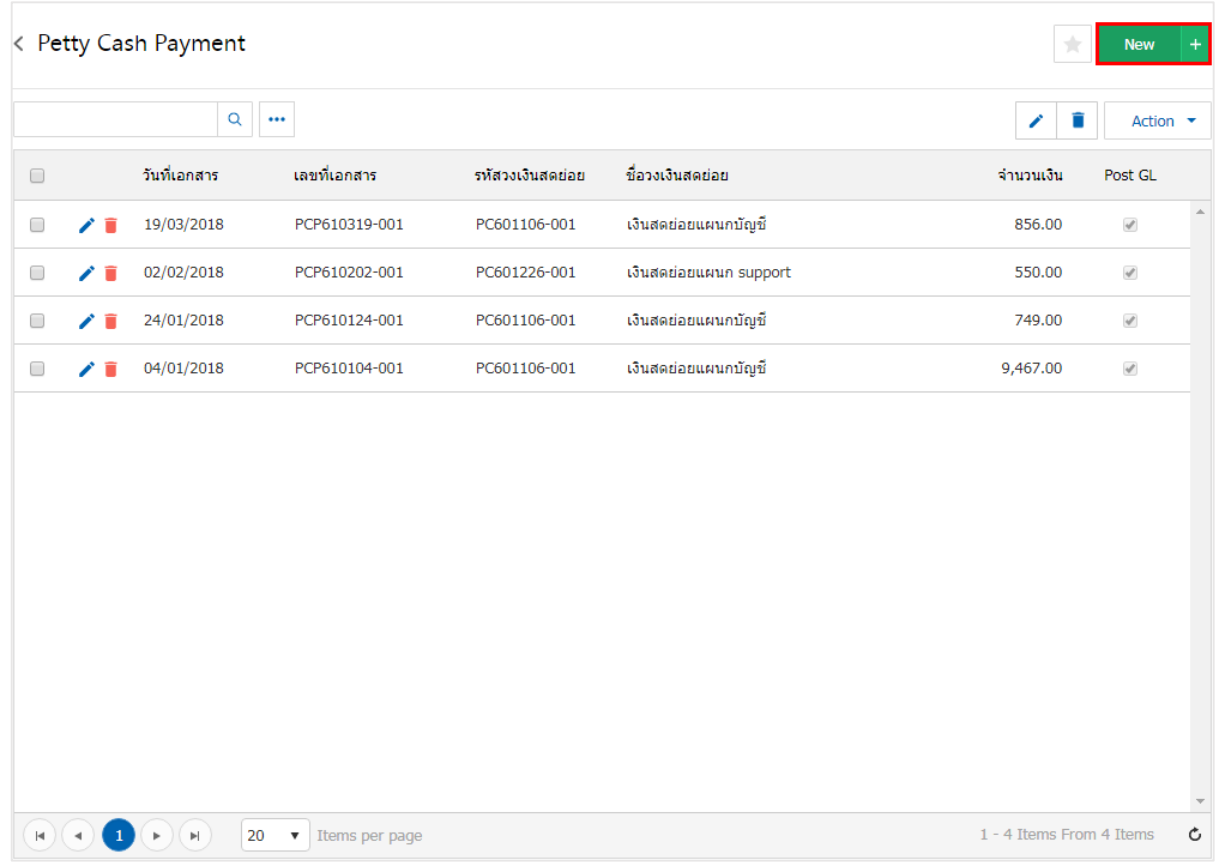

3. ใน Tab "Basic Data" คือ การบันทึกรายละเอียดข้อมูลของเอกสารจ่ายเงินสดย่อย ได้แก่ เลขที่เอกสาร วันที่ เอกสาร บัญชีวงเงินสดย่อย รหัสขอจ่ายเงินสดย่อย รหัสพนักงาน เป็นต้น ผู้ใช้ควรทำการกรอกข้อมูลในฟอร์มที่มี เครื่องหมาย " \* " ให้ครบถ้วน ดังรูป

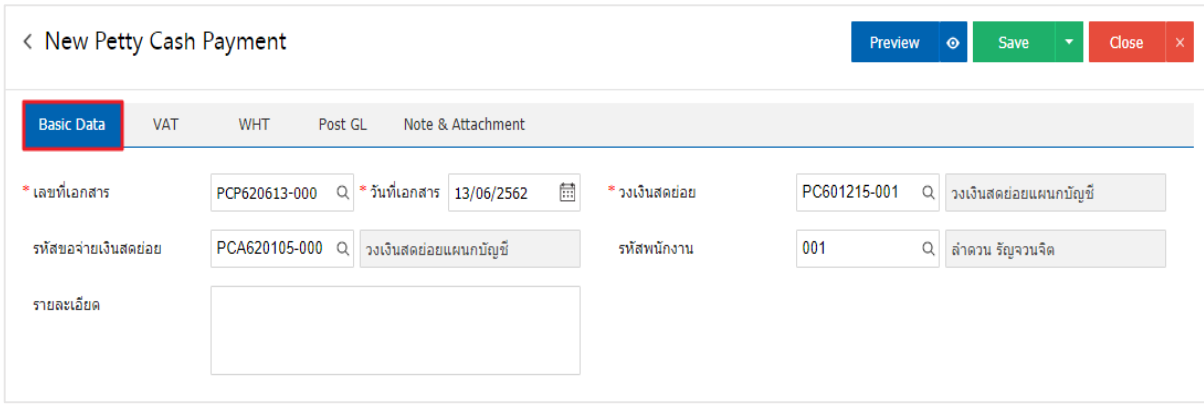

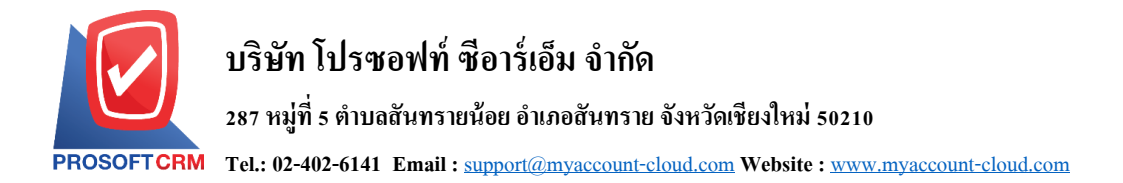

4. ใน Tab เลือกค่าใช้จ่าย ผู้ใช้สามารถเพิ่มค่าใช้จ่ายได้หลายรายการ โดยกดปุ่ม "+ เลือกค่าใช้จ่าย" ระบบจะ ้ แสดงรายการข้อมูลค่าใช้จ่ายทั้งหมด เช่น รหัสค่าใช้จ่าย ชื่อค่าใช้จ่าย หมายเหตุ เป็นต้น ให้ผู้ใช้เลือกรายการ ค่าใชจ้่ายตามตอ้งการ ดงัรูป

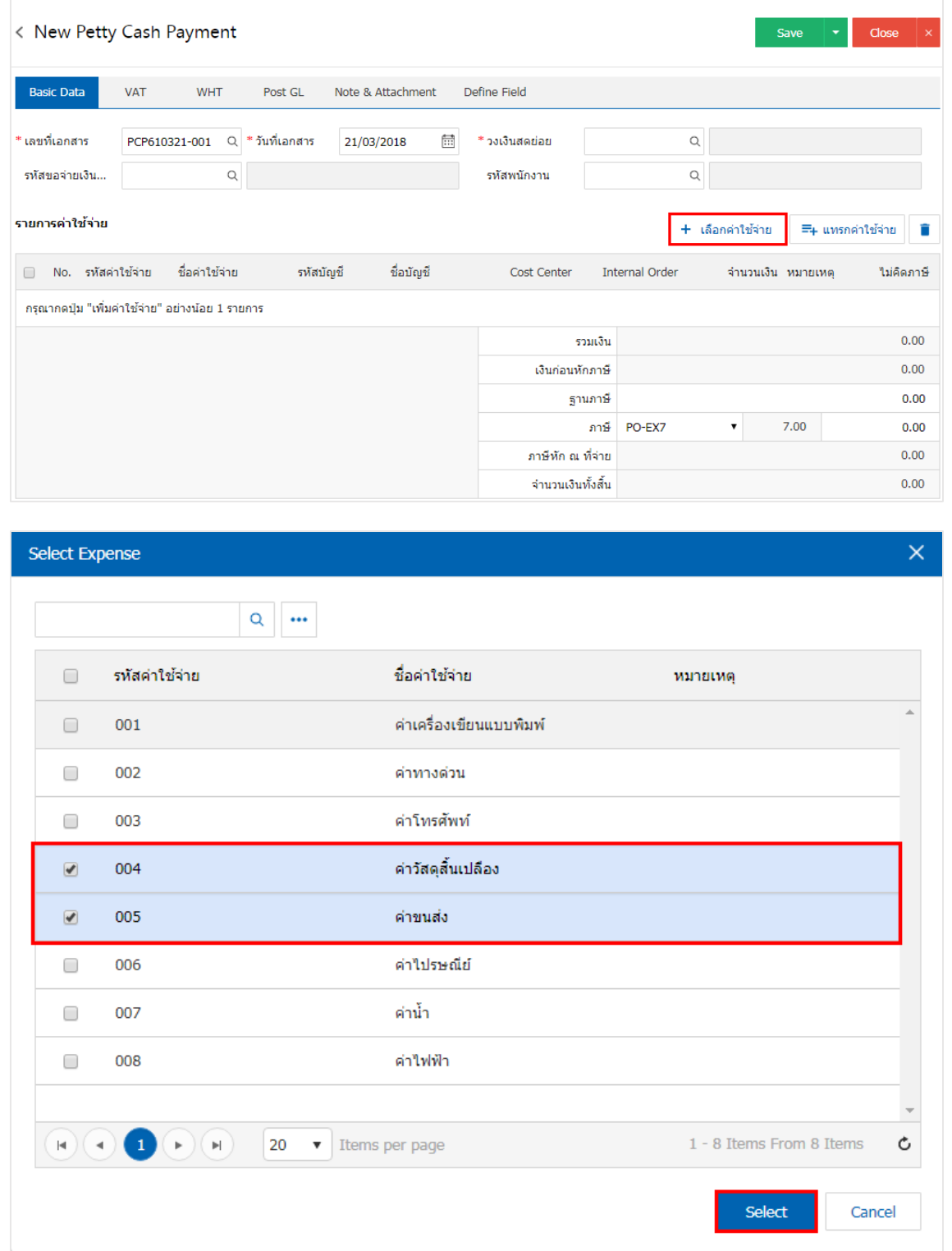

\* หมายเหตุ : ในกรณีที่รหัสค่าใช้จ่ายมีจำนวนมาก ผู้ใช้สามารถพิมพ์รหัสค่าใช้จ่าย ชื่อค่าใช้จ่าย และข้อมูลอื่นๆ ในช่องรายการค้นหาได้

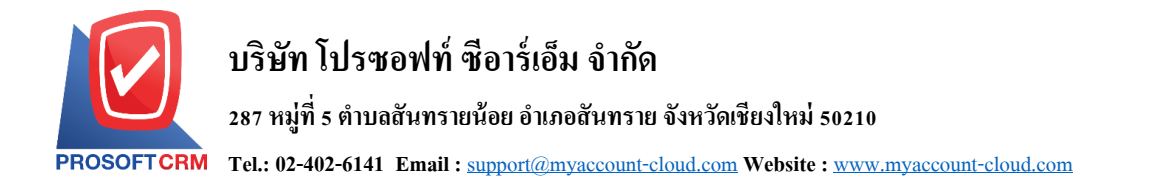

### 5. ผู้ใช้สามารถกำหนด Cost Center Internal Order จำนวนเงิน หมายเหตุ และการคิดภาษีของค่าใช้จ่าย

ดังรูป

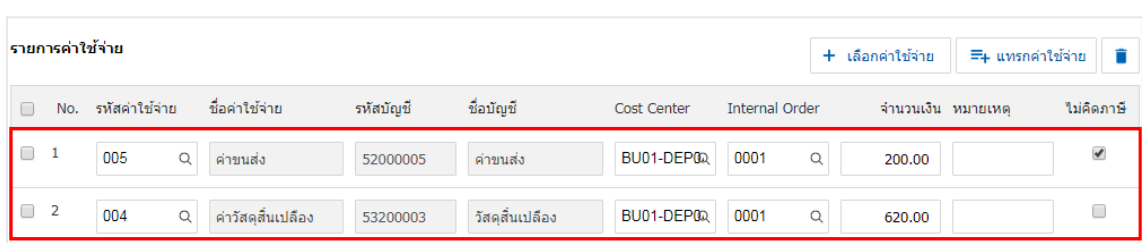

6. ผูใ้ช้สามารถแทรกค่าใช้จ่ายระหว่างค่าใช้จ่ายอื่นได้โดยเลือกรายการค่าใช้จ่าย 1 รายการ จากน้นั กดปุ่ม "แทรกค่าใช้จ่าย" > "เลือกค่าใช้จ่ายที่ต้องการแทรกเพิ่ม" ระบบจะแสดงค่าใช้จ่ายที่เพิ่มตรงตำแหน่งด้านบนของ รายการที่เลือก ดังรูป

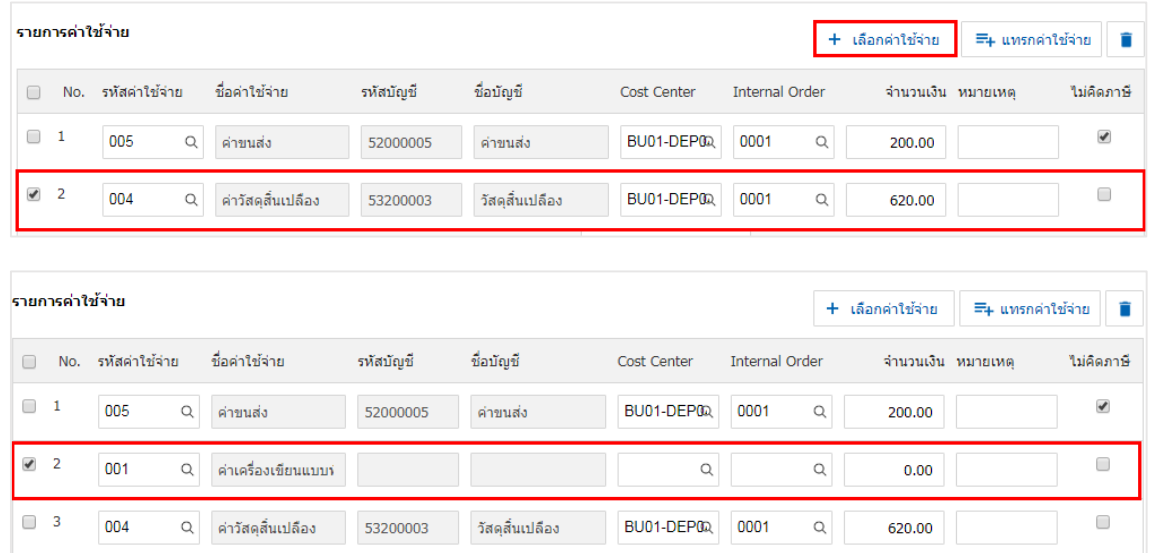

7. ระบบจะรวมจา นวนเงินของราคาค่าใชจ้่ายท้งัหมดให้

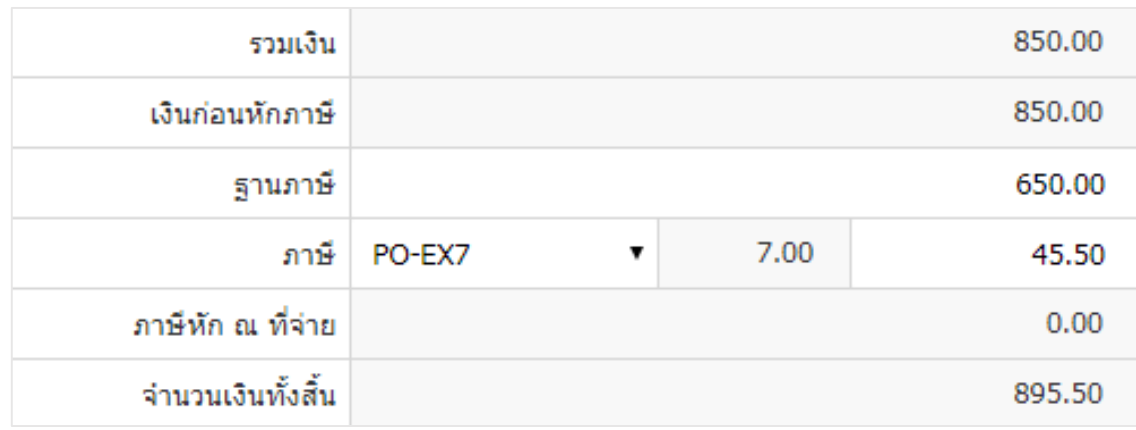

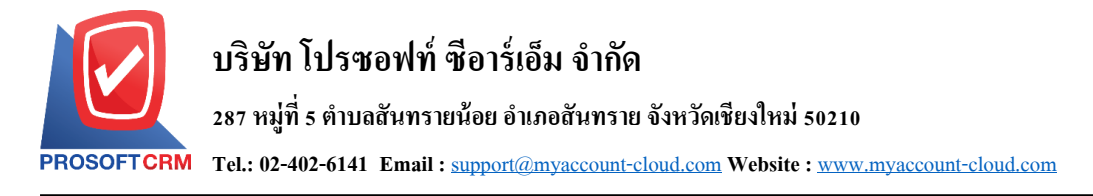

### 8. ผู้ใช้สามารถเลือกภาษีที่ปรากฏในท้ายบิล ดังรูป

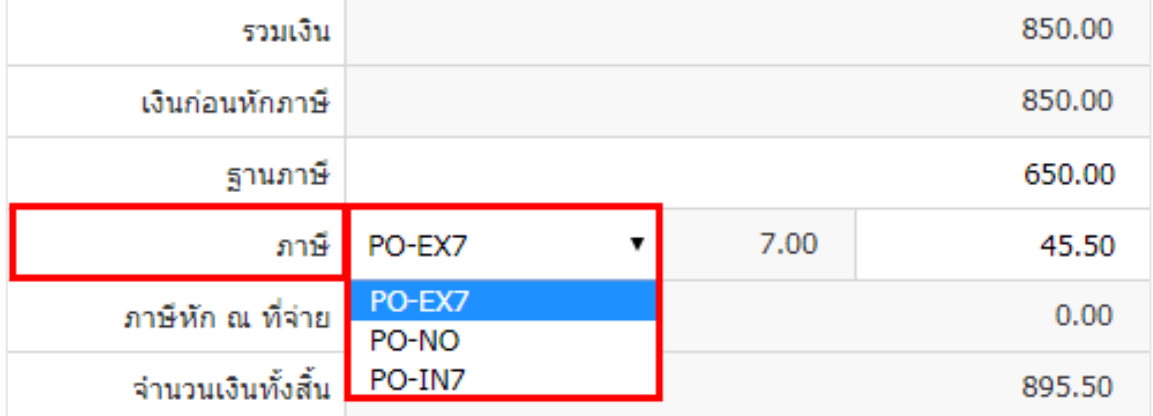

9. ใน Tab "VAT" คือ การบันทึกรายละเอียดภาษีมูลค่าเพิ่ม ระบบจะแสดงรายละเอียดภาษีมูลเพิ่ม ทันทีหลัก จากที่บันทึกข้อมูลแบบมีภาษี ผู้ใช้สามารถเพิ่มหรือแก้ไขข้อมูลภาษีมูลค่าเพิ่มได้ โดยกดปุ่ม " + " เพื่อเพิ่มข้อมูล ภาษีมูลค่าเพิ่ม หรือ " � " เพื่อทำการแก้ไข โดยระบบจะดึงข้อมูลที่ผู้ใช้ได้มีการตั้งค่าภาษีจาก "การตั้งค่าเจ้าหนึ่" ี และ "การตั้งค่าภาษีซื้อ" และระบบจะทำการคำนวณภาษีโดยอัตโนมัติ ดังรูป

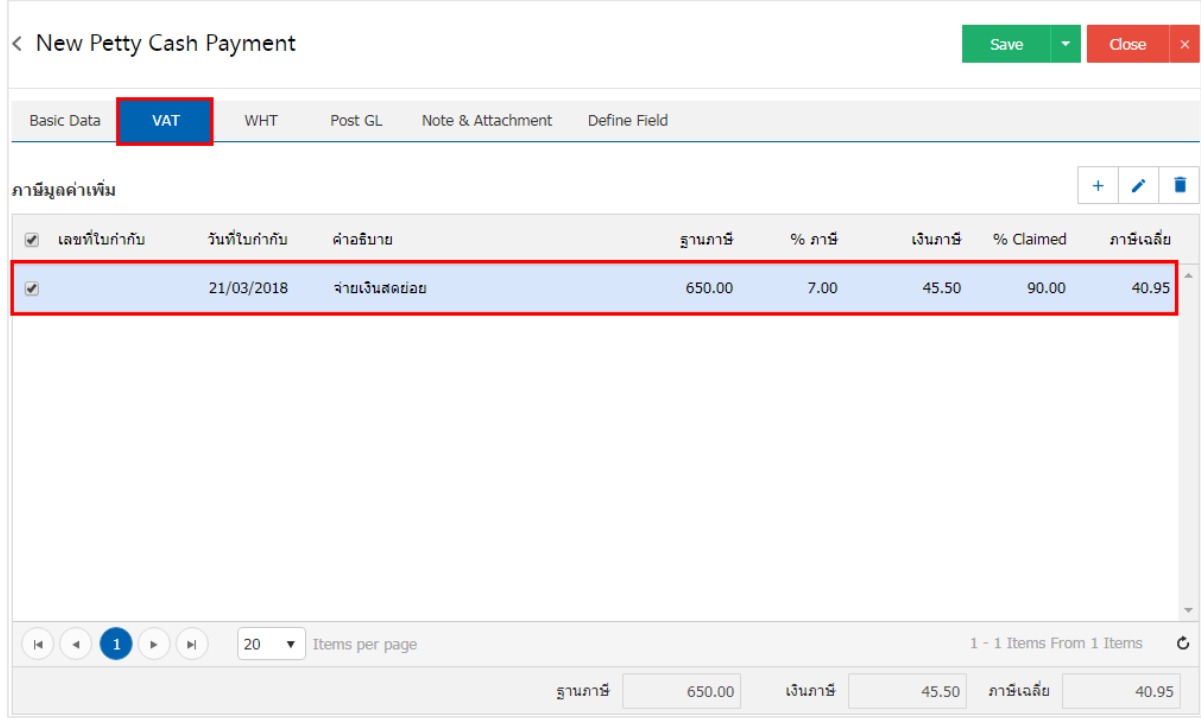

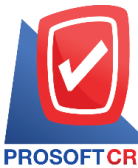

## **บริษัท โปรซอฟท์ ซีอาร์เอ็ม จ ากัด**

**287 หมู่ที่5 ต าบลสันทรายน้อยอา เภอสันทรายจังหวัดเชียงใหม่50210**

**Tel.: 02-402-6141 Email :** [support@myaccount-cloud.com](mailto:support@myaccount-cloud.com) **Website :** [www.myaccount-cloud.com](file:///E:/งาน/เอกสารทั้งหมด%20myAccount%20Cloud/เอกสารการติดตั้ง%20myAccount%20Cloud/www.myaccount-cloud.com)

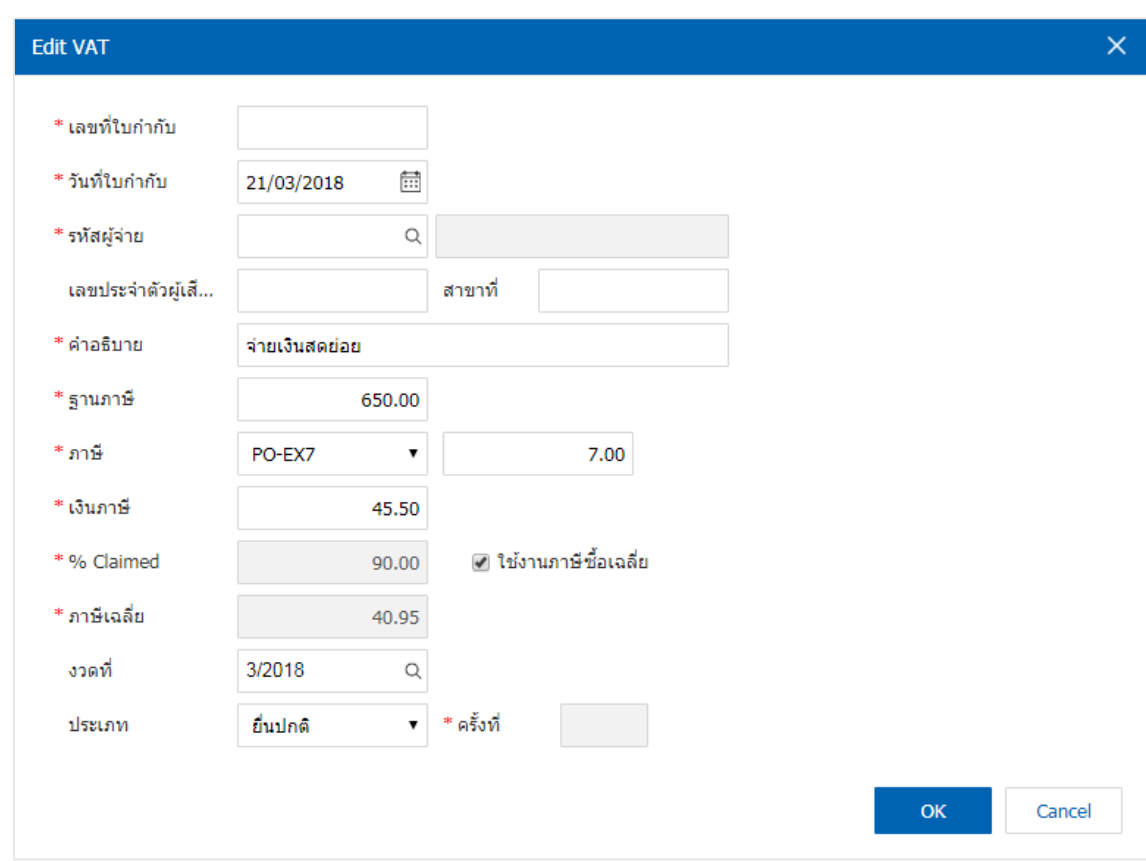

10. ใน Tab "WHT" คือ การบันทึกภาษีถูกหัก ณ ที่จ่าย ใช้ในกรณีที่มีภาษีถูกหัก ณ ที่จ่าย โดยกดปุ่ม " + " ระบบจะแสดงหน้าต่างการบันทึกข้อมูลภาษีถูกหัก ณ ที่จ่าย ขึ้นมา ผู้ใช้ควรทำการกรอกข้อมูลในฟอร์มที่มี <u>เ</u>ครื่องหมาย " \* " ให้ครบถ้วน จากนั้นกดปุ่ม " + " เพื่อเป็นการสร้างรายการภาษีหัก ณ ที่จ่าย ให้ผู้ใช้ "เลือก ประเภทภาษี" > "ระบุจำนวนเงินที่จ่าย" > "  $\checkmark$  " เพื่อเป็นการบันทึกข้อมูล ดังรูป

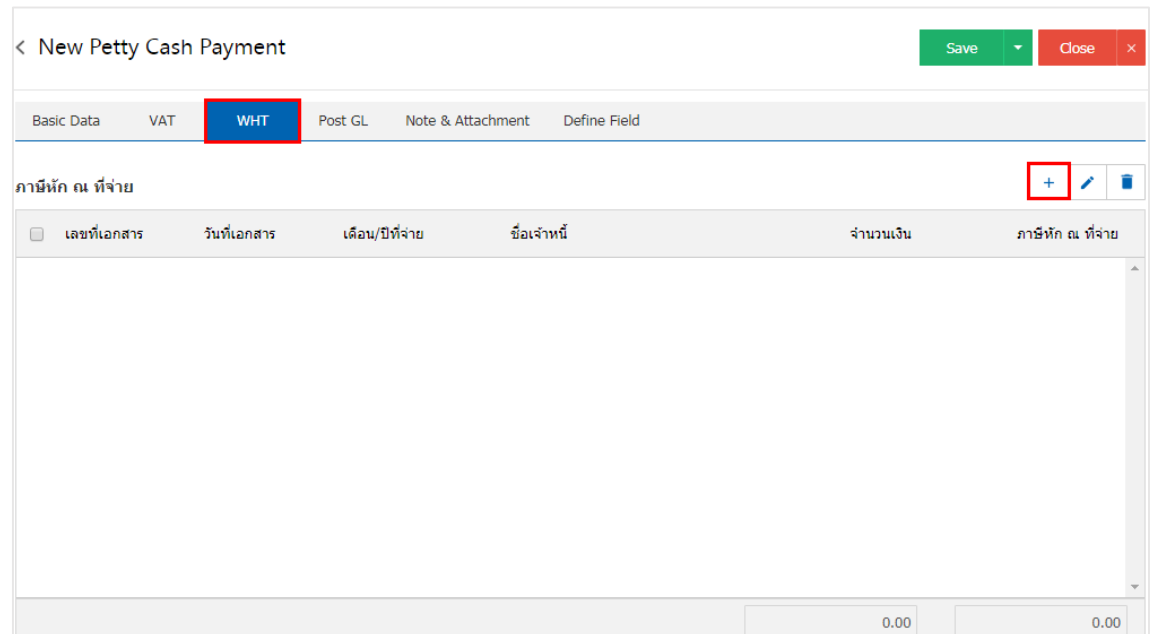

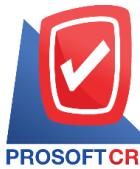

## **บริษัท โปรซอฟท์ ซีอาร์เอ็ม จ ากัด**

**287 หมู่ที่5 ต าบลสันทรายน้อยอา เภอสันทรายจังหวัดเชียงใหม่50210**

**Tel.: 02-402-6141 Email :** [support@myaccount-cloud.com](mailto:support@myaccount-cloud.com) **Website :** [www.myaccount-cloud.com](file:///E:/งาน/เอกสารทั้งหมด%20myAccount%20Cloud/เอกสารการติดตั้ง%20myAccount%20Cloud/www.myaccount-cloud.com)

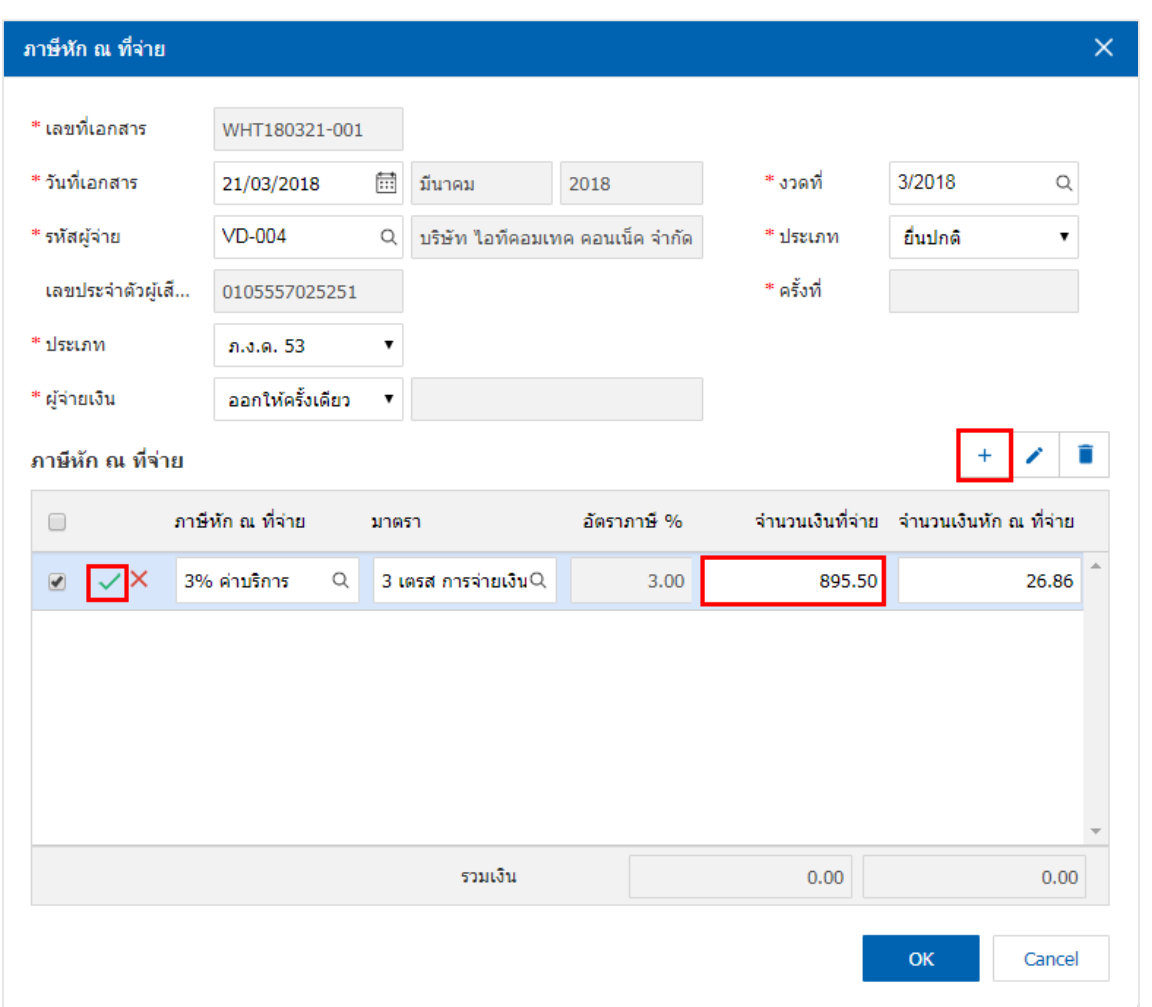

11. ใน Tab "Post GL" คือการบันทึกผ่านรายการ(Posting) ไปยังบัญชีแยกประเภท (General Ledger) ผู้ใช้ สามารถ Post GL โดยกดปุ่ม "Simulated" ผู้ใช้สามารถเพิ่มเติมบัญชี ได้ โดยกดปุ่ม " + เลือกบัญชี" เพื่อเพิ่มข้อมูล บัญชี ผู้ใช้สามารถแกไ้ขคา อธิบายได้โดยกดปุ่ม " Doc. Info"

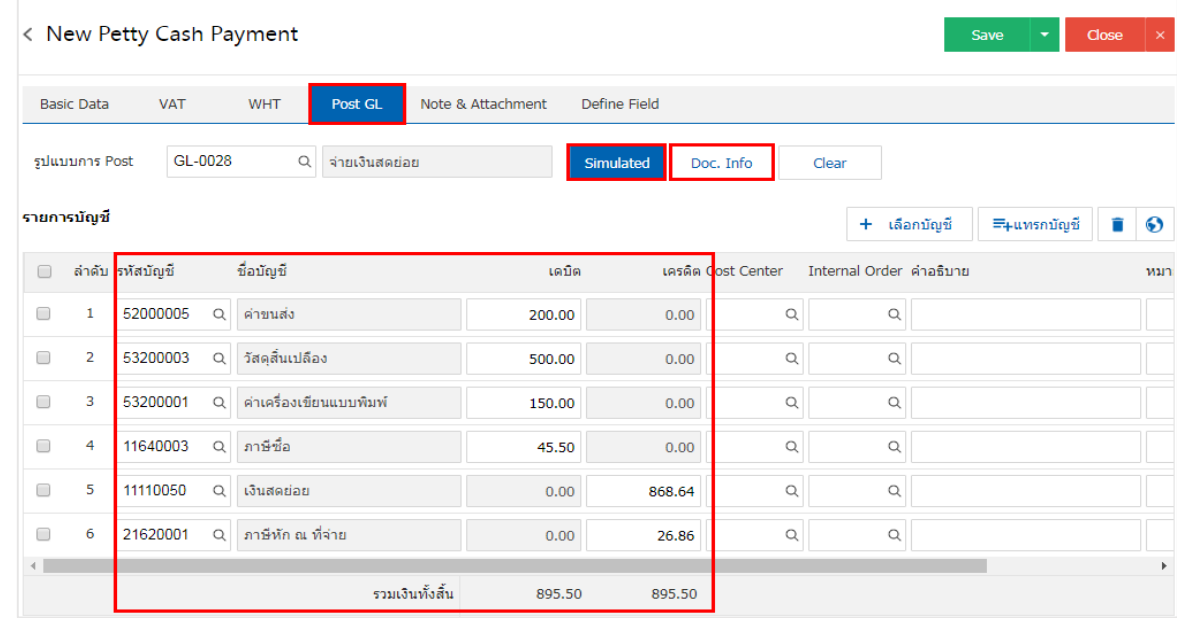

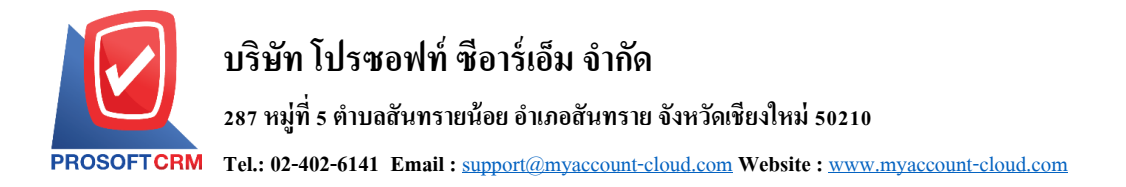

12. ใน Tab "Note & Attachment" คือ การบันทึกรายละเอียดหมายเหตุ คำอธิบายรายการ เงื่อนไขต่างๆ และ ้ แนบไฟล์เอกสารเพิ่มเติม ผู้ใช้สามารถระบุหมายเหตุต่างๆ ที่ต้องการ โดยกดปุ่ม " + " > "ระบุรายละเอียด" > "√ ตั้งเป็นหมายเหตุที่แสดงในท้ายฟอร์ม" ใช้ในกรณีที่หมายเหตุท้ายบิลมีมากกว่า 1 ขึ้นไป เพื่อนำมาแสดงในท้าย ฟอร์มเอกสาร > " "เป็ นการบันทึกข้อมูล ดังรูป

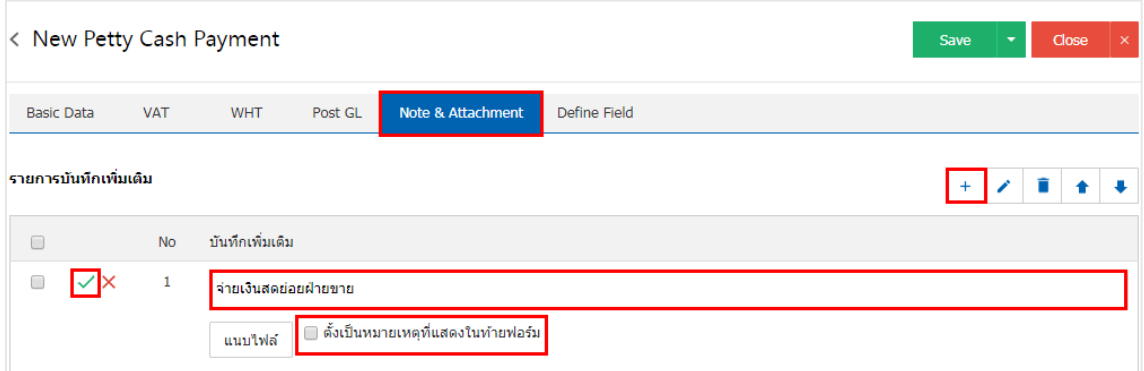

 $\;$ \* หมายเหตุ : สัญลักษณ์ " $\blacktriangle$ " และ " $\blacktriangledown$ " คือ การเลื่อนข้อความขึ้น หรือลงตามที่ผู้ใช้ต้องการ

\* หมายเหตุ : หากผู้ใช้ต้องการแก้ไขข้อมูลเดิม โดยกดปุ่ม " ✔" เพื่อทำการแก้ไข

<u>\* หมายเหตุ : หากผู้ใช้ต้องการลบข้อมูลเดิม โดยกดปุ่ม " ■ิ" เพื่อทำการลบข้อมูล</u>

\* หมายเหตุ : ในกรณีที่ผู้ใช้มีเอกสารอื่นๆ เพื่อนำมาอ้างอิงในเอกสารจ่ายเงินสดย่อย ผู้ใช้สามารถ "แนบไฟล์" เอกสารอื่นๆได้

13. ใน Tab "Define Field" คือ การบันทึกข้อมูลที่ผู้ใช้ได้สร้างฟอร์มกรอกข้อมูลเพิ่มเติมขึ้นมาด้วยตนเอง ซึ่ง Define Field จะมีท้งัหมด 5 รูปแบบ ไดแ้ก่

■ รูปแบบ Text Box คือ การแสดงข้อมูลรูปกล่องข้อความขนาดเล็ก ที่ผู้ใช้สามารถกรอกข้อมูลได้ใม่ ้จำกัดจำนวนตัวอักษร และกรอกข้อมลได้เพียงบรรทัดเดียวเท่านั้น

■ รูปแบบ Text Area คือ การแสดงข้อมูลรูปแบบกล่องข้อความขนาดใหญ่ ที่ผู้ใช้สามารถกรอก ขอ้มูลไดไ้ม่จา กดัจา นวนตวัอกัษรและกรอกข้อมูลได้หลายบรรทัด

■ รูปแบบ Dropdown คือ การแสดงข้อมูลรูปแบบตัวเลือก ที่ผู้ใช้สามารถกำหนดข้อมูลตัวเลือกใน เมนู "Setting" > "General" > "ENUM"

- รูปแบบ Date คือ การแสดงข้อมูลรูปแบบวัน เดือน ปี
- รูปแบบ Time คือ การแสดงข้อมูลรูปแบบเวลา

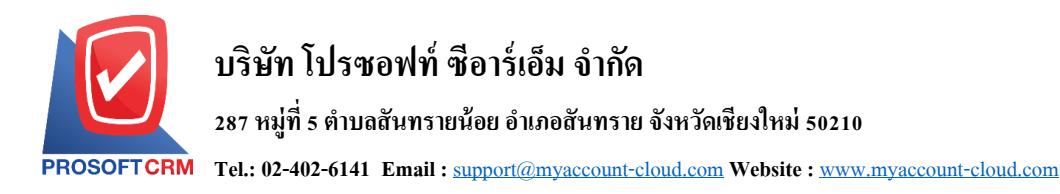

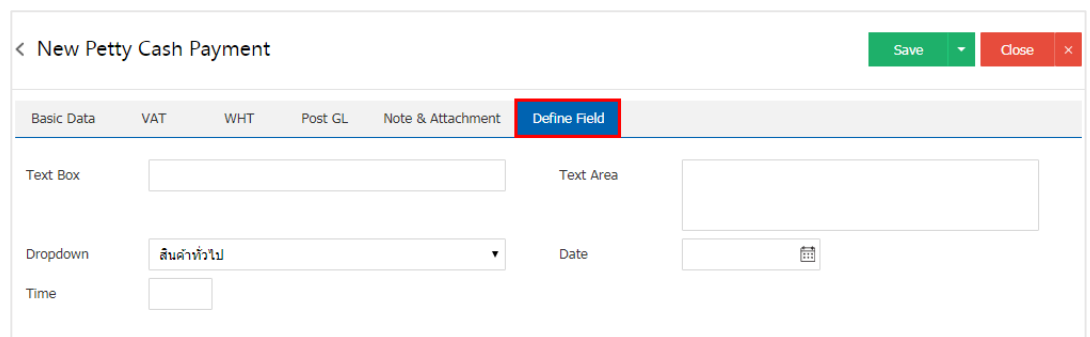

14. หลังจากผู้ใช้ตรวจสอบข้อมูลครบถ้วนแล้ว ให้กดปุ่ม "Save" ทางด้านขวาบนของหน้าจอโปรแกรม เพื่อ เป็นการบันทึกข้อมูลเอกสารรับเงินสดย่อย โดยการบันทึกข้อมูลแบ่งออกเป็น 3 รูปแบบ ได้แก่

- $\blacksquare$   $\quad$  Save คือ การบันทึกเอกสารรับเงินสดย่อยแบบปกติ พร้อมแสดงข้อมูลที่บันทึกเรียบร้อยแล้ว
- Save & New คือ การบันทึกเอกสารรับเงินสดย่อย พร้อมเปิดหน้าจอบันทึกข้อมูลเอกสารรับเงิน

สดย่อยใหม่ทันที

Save & Close คือ การบันทึกเอกสารรับเงินสดย่อย พร้อมย้อนกลับไปหน้าจอรายการเอกสารรับ เงินสดยอ่ ยท้งัหมดทนั ที

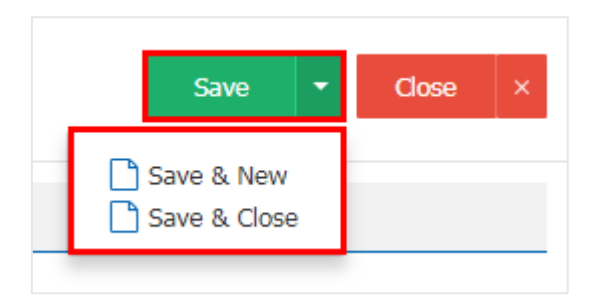

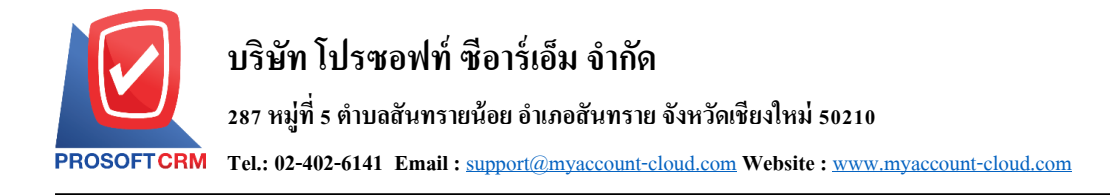

#### **การคัดลอกเอกสารจ่ายเงินสดย่อย**

คือ การคัดลอกเอกสารจ่ายเงินสดย่อย ในกรณีที่ผู้ใช้ต้องการสร้างเอกสารจ่ายเงินสดย่อยใหม่ และ ้ รายละเอียดรายการไม่มีการเปลี่ยน เพื่อช่วยลดระยะเวลาในการสร้างเอกสาร ผู้ใช้สามารถทำการคัดลอกเอกสาร จ่ายเงินสดยอ่ ยได้โดยมีวธิีการคดัลอก ดงัน้ี

1. ให้ผู้ใช้ทำการเลือกรายการเอกสารจ่ายเงินสดย่อยที่ต้องการคัดลอกเอกสาร ดังรูป

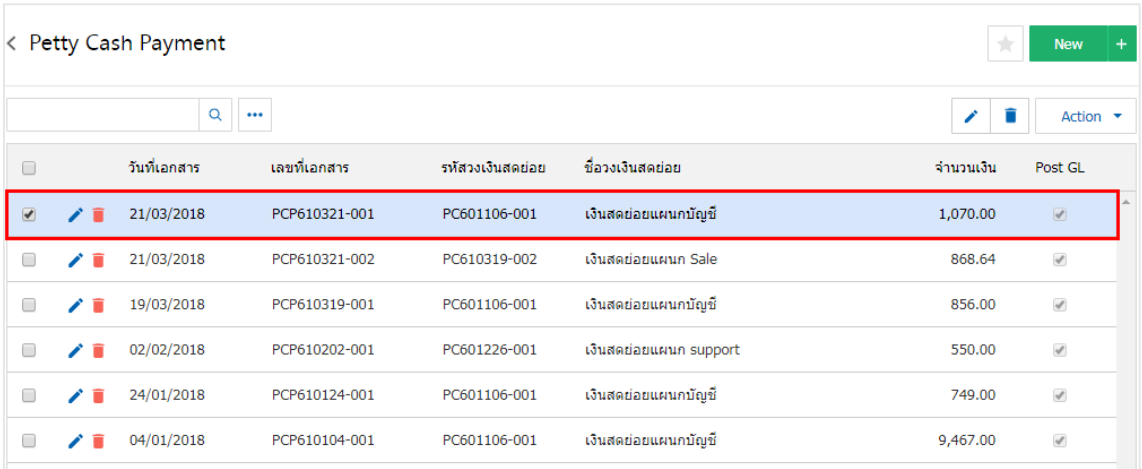

- \* หมายเหตุ : หากผู้ใช้ต้องการแก้ไขข้อมูลเดิม โดยกดปุ่ม " ⁄ " เพื่อทำการแก้ไข
- <u>\* หมายเหตุ : หากผู้ใช้ต้องการลบข้อมูลเดิม โดยกดปุ่ม " ■ิ" เพื่อทำการลบข้อมูล</u>

2. จากนั้นให้ผู้ใช้กดปุ่ม "Action" > "Copy" ระบบจะแสดง Pop – up เพื่อกัดลอกเอกสาร จ่ายเงินสดย่อย ดังรูป

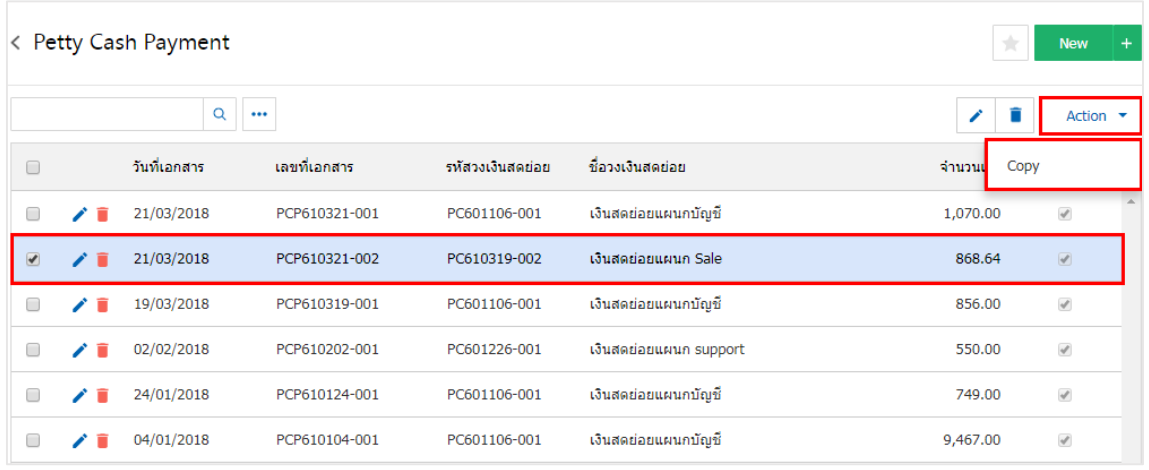

- \* หมายเหตุ : หากผู้ใช้ต้องการแก้ไขข้อมูลเดิม โดยกดปุ่ม " √ " เพื่อทำการแก้ไข
- <u>\* หมายเหตุ : หากผู้ใช้ต้องการลบข้อมูลเดิม โดยกดปุ่ม " " เพื่อทำการลบข้อมูล</u>

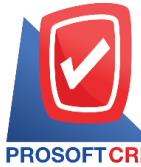

**287 หมู่ที่5 ต าบลสันทรายน้อยอา เภอสันทรายจังหวัดเชียงใหม่50210**

**Tel.: 02-402-6141 Email :** [support@myaccount-cloud.com](mailto:support@myaccount-cloud.com) **Website :** [www.myaccount-cloud.com](file:///E:/งาน/เอกสารทั้งหมด%20myAccount%20Cloud/เอกสารการติดตั้ง%20myAccount%20Cloud/www.myaccount-cloud.com)

#### Copy Confirmation

# ยืนยันการคัดลอกข้อมูลจ่ายเงินสดย่อย คุณต้องการคัดลอกข้อมูลจ่ายเงินสดย่อยใช่หรือไม่

 $\times$ 

Cancel

**OK**